# Clinician's Guide to ePrescribing in PIP The Pharmaceutical Information Program

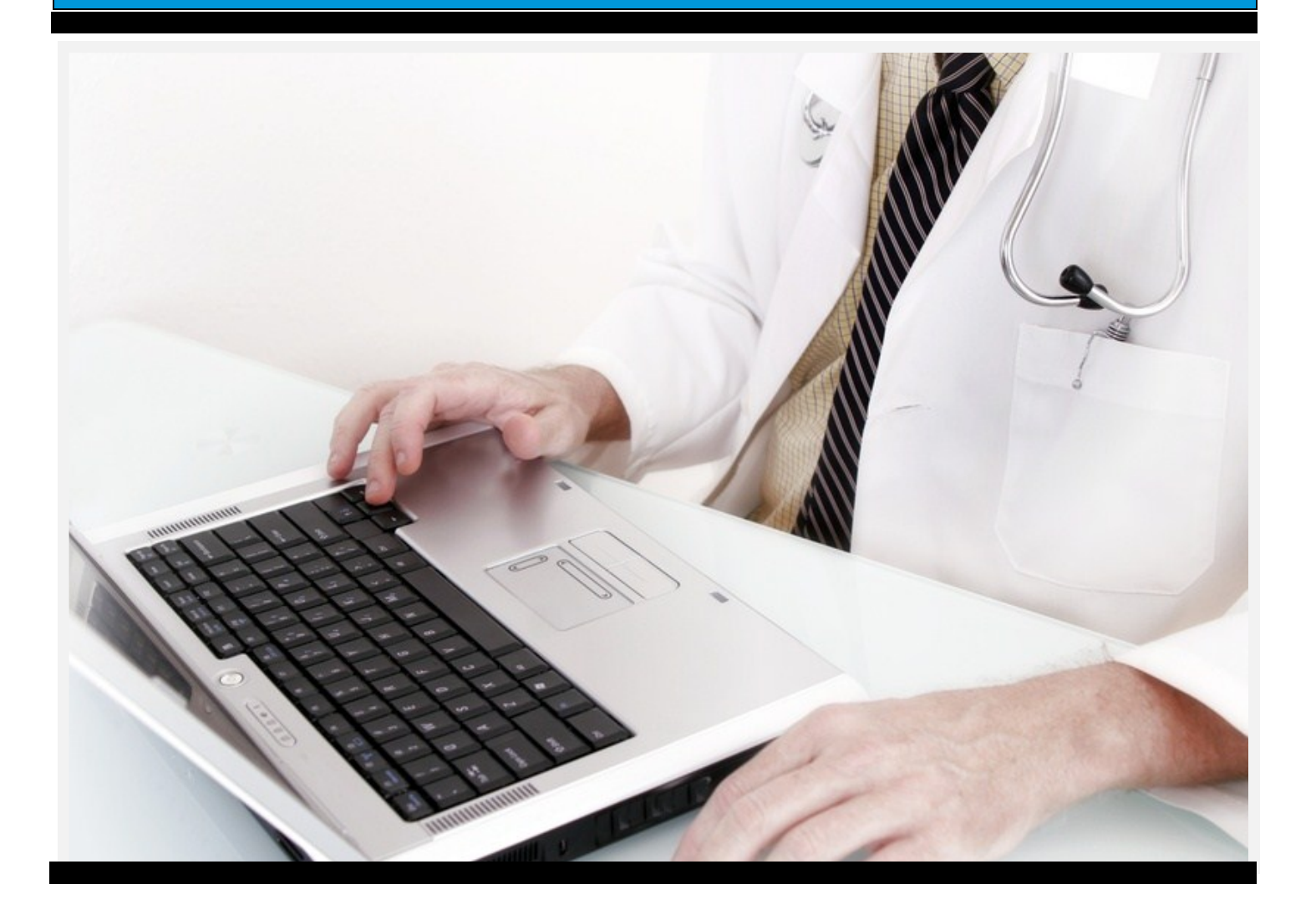

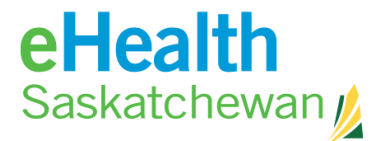

**Empowering Patients, Enabling Care.** 

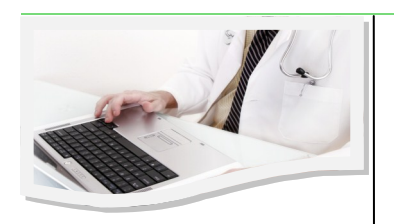

### Table of Contents

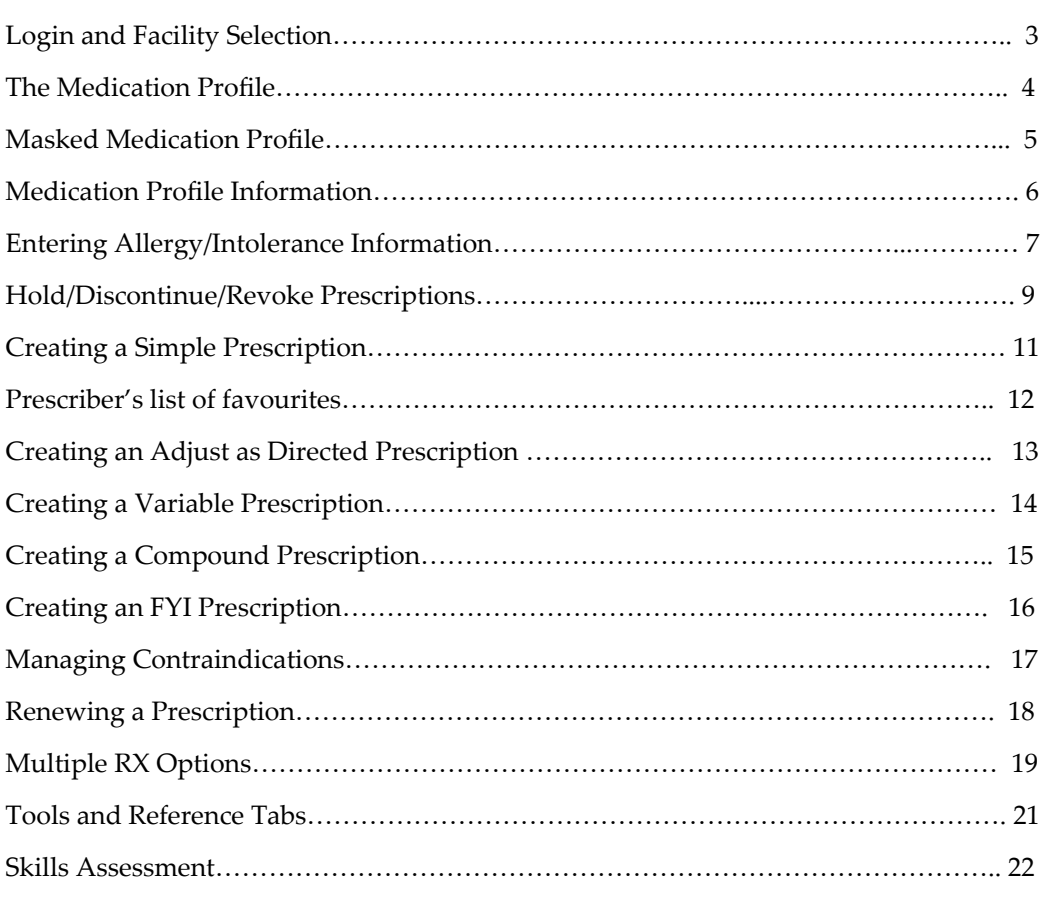

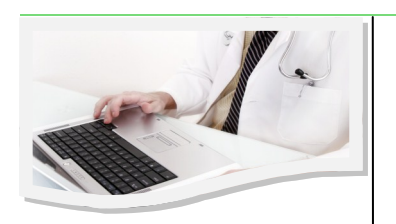

### Login and Facility Selection

You will login to PIP through the PIP Web page at: <https://pip.ehealthsask.ca/> by clicking the **Log into PIP** button.

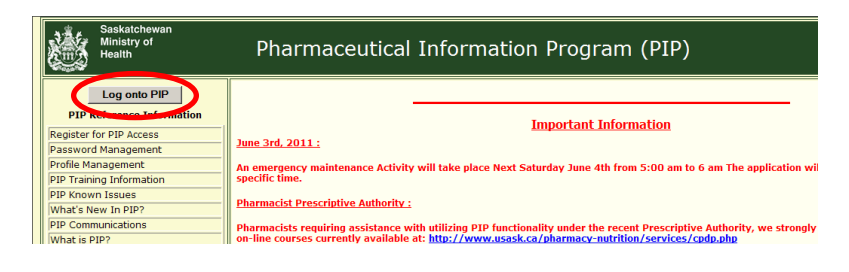

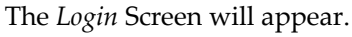

- 1. Enter your Login ID.
- 2. Enter Password.

**SELECT FACILITY** 

3. Click **Continue** or **Enter.**

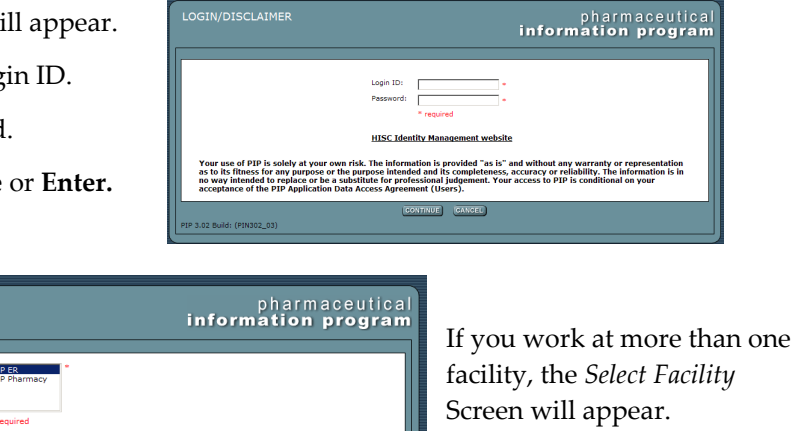

4. Choose your present work facility by clicking on the facility name. When it is highlighted, click **Login** or **Enter.** The *Person Search* Screen will appear.

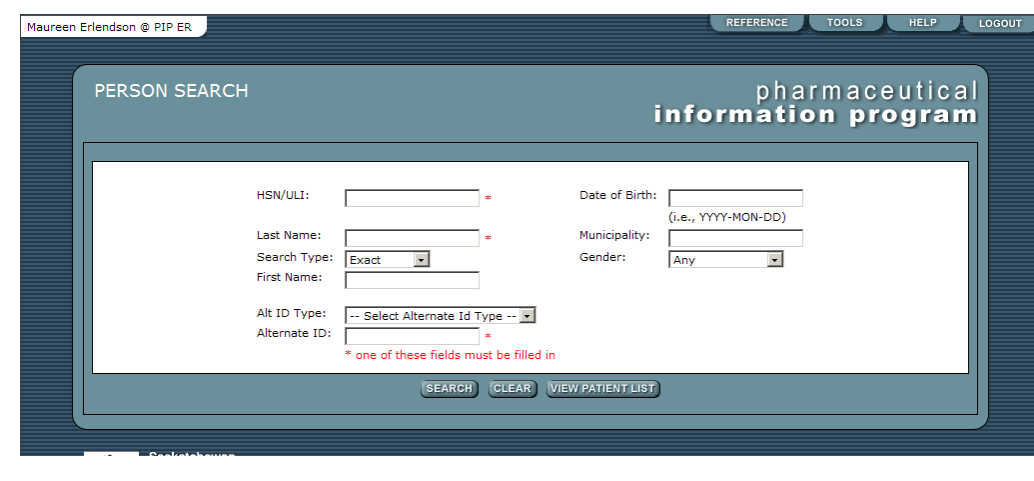

The *Facility* Screen allows the user to identify which facility they are working on behalf of.

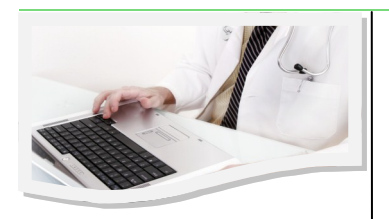

### The Medication Profile

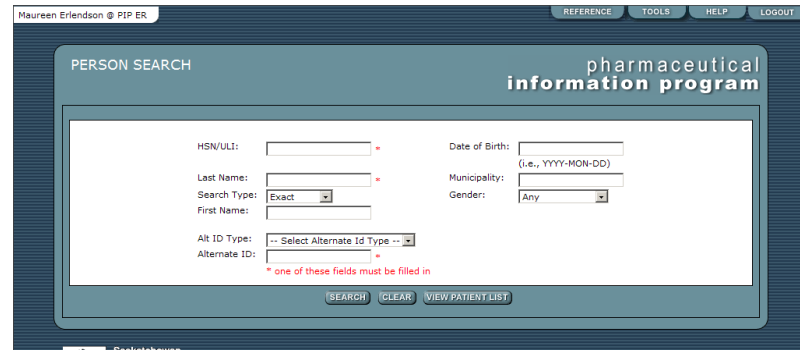

- 1. In the *Person Search* Screen, enter search criteria into at least one field marked with an asterisk (\*). Click **Search** or **Enter** to execute the search.
- 2. Click on the **Person Name** to choose this result and be linked to that individual's *Person Confirmation* Screen*.*
- 3. Click **New Search** to return to the *Person Search* Screen in which all search criteria will be cleared.
- 4. Click **Refine Search** to return to the *Person Search* Screen with all the previously entered criteria still available.

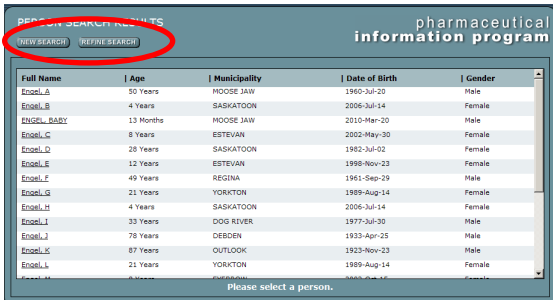

The *Person Confirmation* Screen provides demographic information of the individual, allowing the user to verify they have the correct person before proceeding any further.

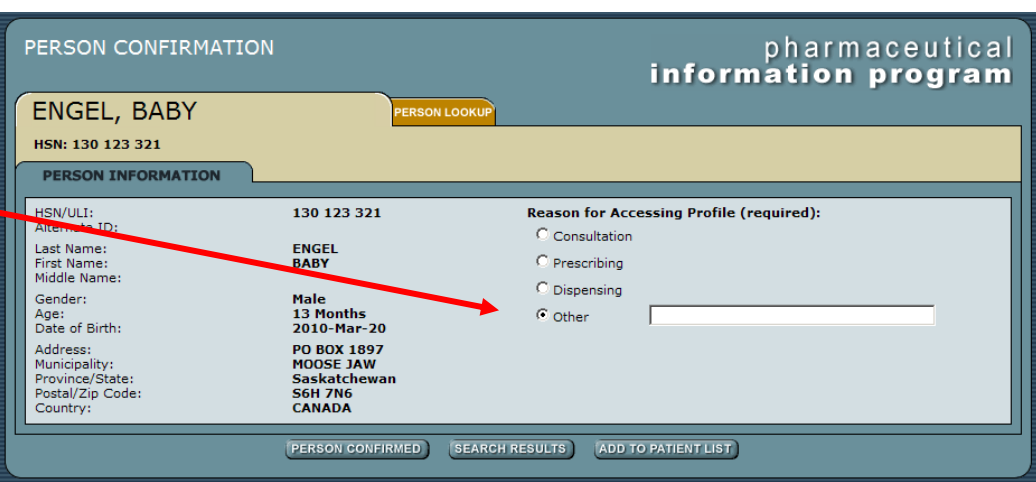

5. Click the **Person Confirmed** button to access the user to the *Medical Profile Viewer*  Screen.

It is required that you choose a reason for accessing the profile. The **Other Field** requires at least 10 characters.

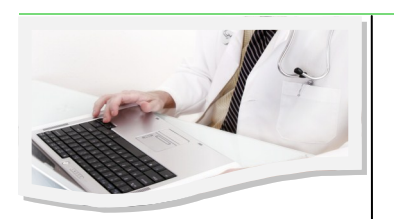

### Masked Medication Profile

#### **To Access a Masked Profile:**

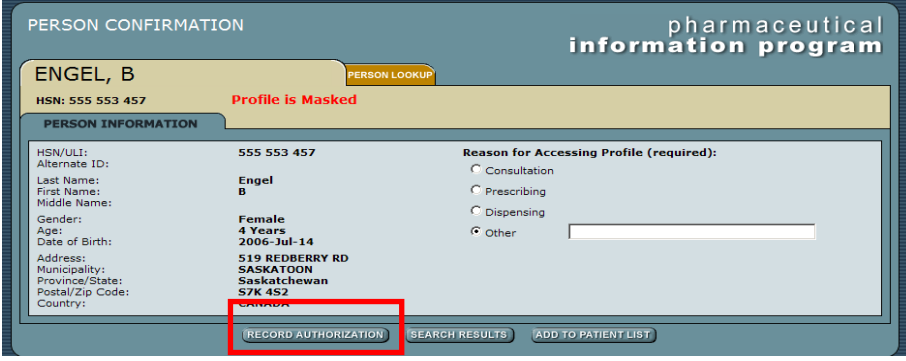

1. Click Record Authorization on the *Person Confirmation* Screen. This will cause the *Mask Status* Screen to appear.

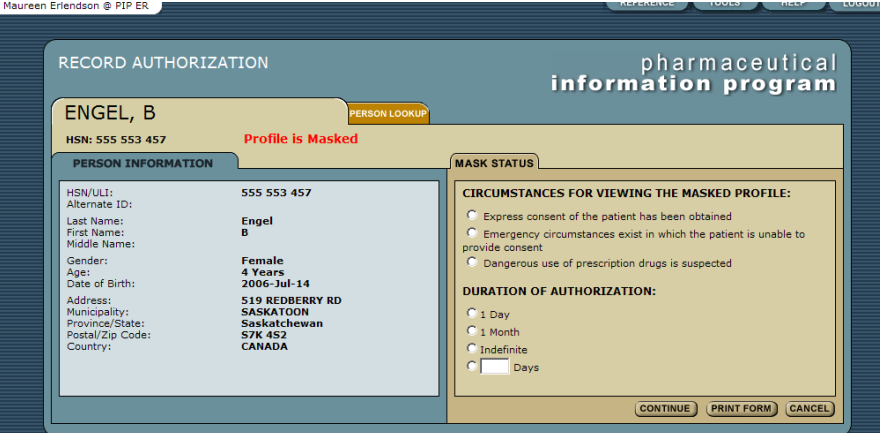

- 2. Choose both the reason and duration for viewing the profile. *Note that there are only 3 circumstances that allow a user to view a masked profile.*
- 3. Click **Print Form** to obtain paper documentation for users personal files. Users must print before clicking **Continue** if they want a document from the system.
- 4. Click **Continue** to view the medication profile of the client.
- 5. Click **Cancel** to return to the *Person Confirmation* Screen.

All Saskatchewan Residents have the right to mask their medication profile.

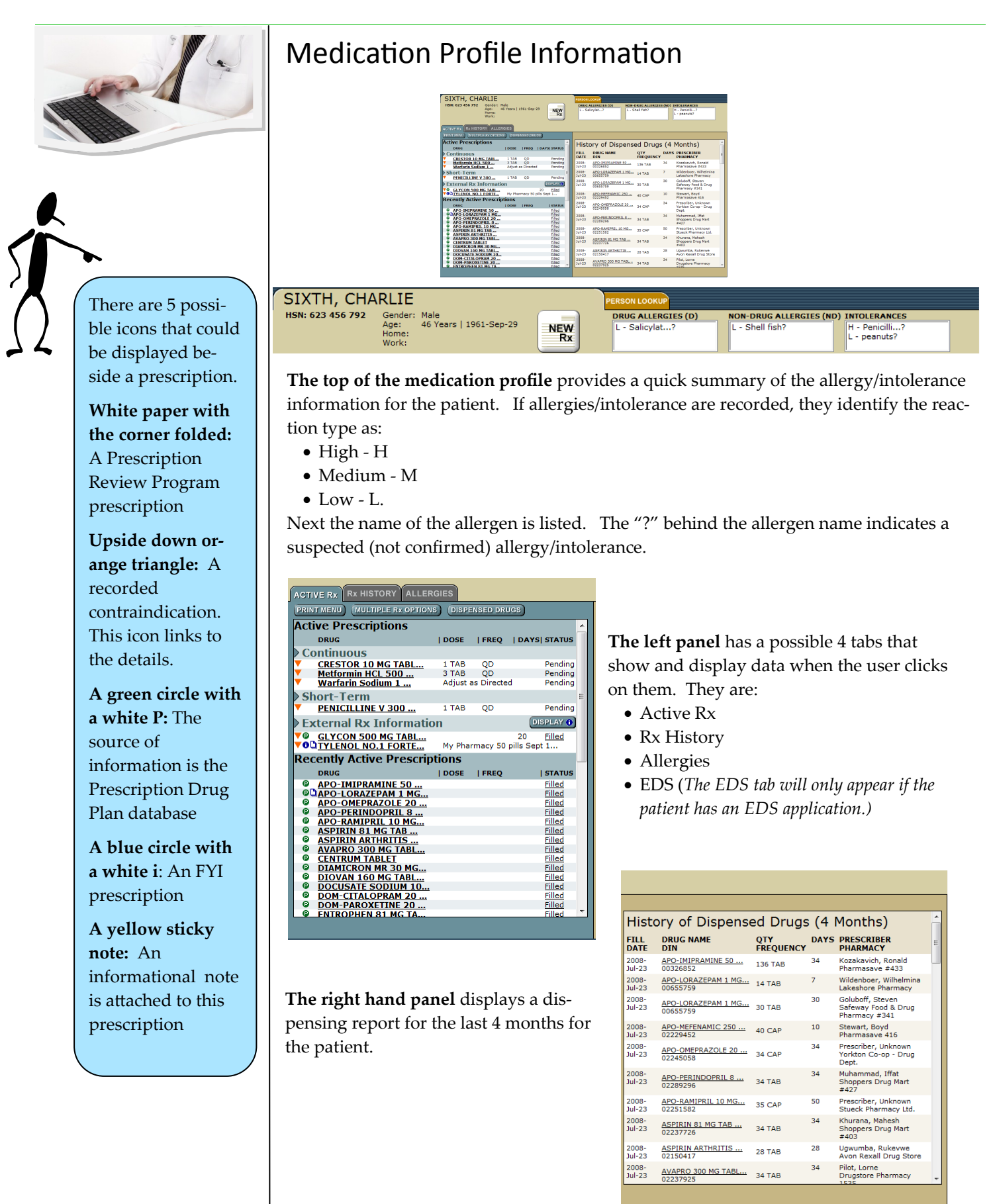

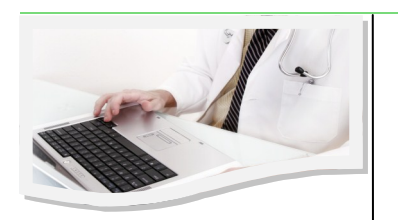

### Entering Allergy/Intolerance Information

#### **To Update information:**

- 1. In the medication profile select the **Allergies**  tab. Clicking the **Allergy/Intolerance Name** will bring up details on the right side panel.
- 2. Click **Update** and the *Update* Screen will appear.

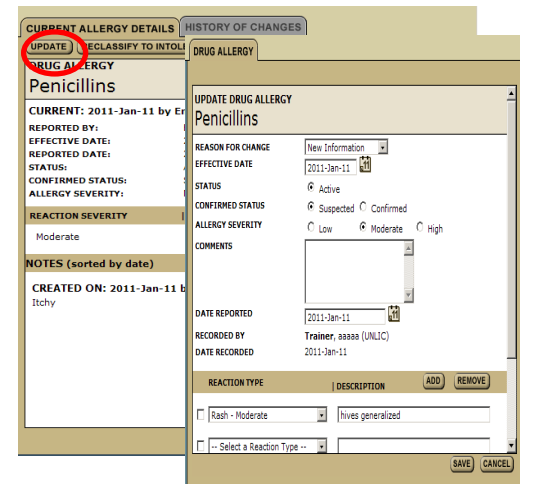

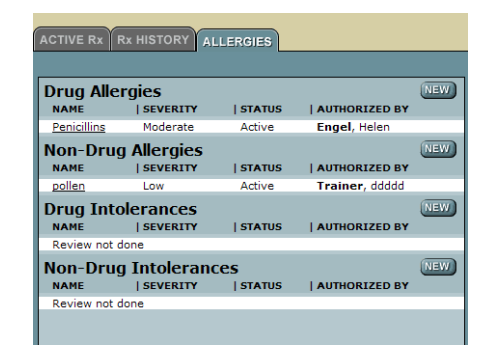

- 3. Complete the fields.
- 4. Click **Save**.

#### **To Record an Allergy/Intolerance**

- 1. In the medication profile select the **Allergies** tab click **New.**
- 2. Choose **Record Allergy And Or Intolerance Information** this will only appear if no information exists. If allergy/intolerance information exists go to next step.

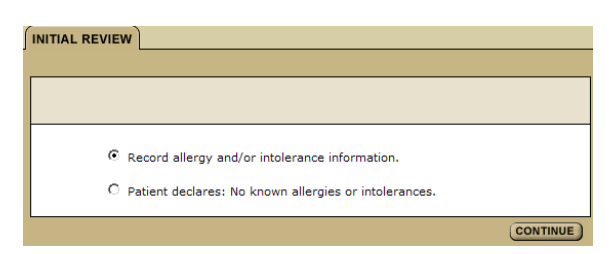

3. Select Allergen from drop down list or click **Find Other Allergen** then **Search.**

 $\overline{\phantom{a}}$ 

- 4. Find a drug.
- 5. Click **Continue.**
- 6. Complete fields.
- 7. Click **Save and Continue.**

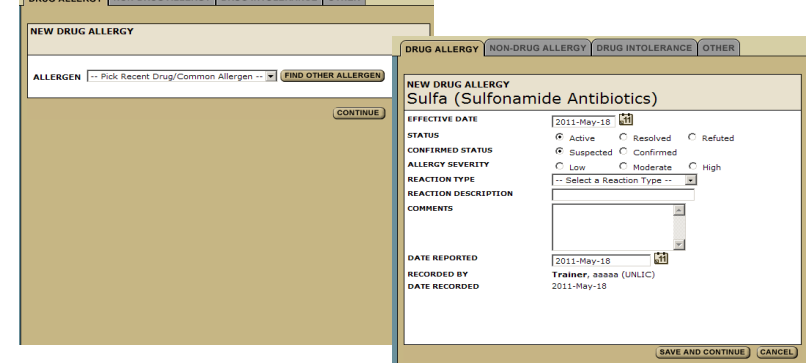

Only a physician has permission to "confirm" an allergy.

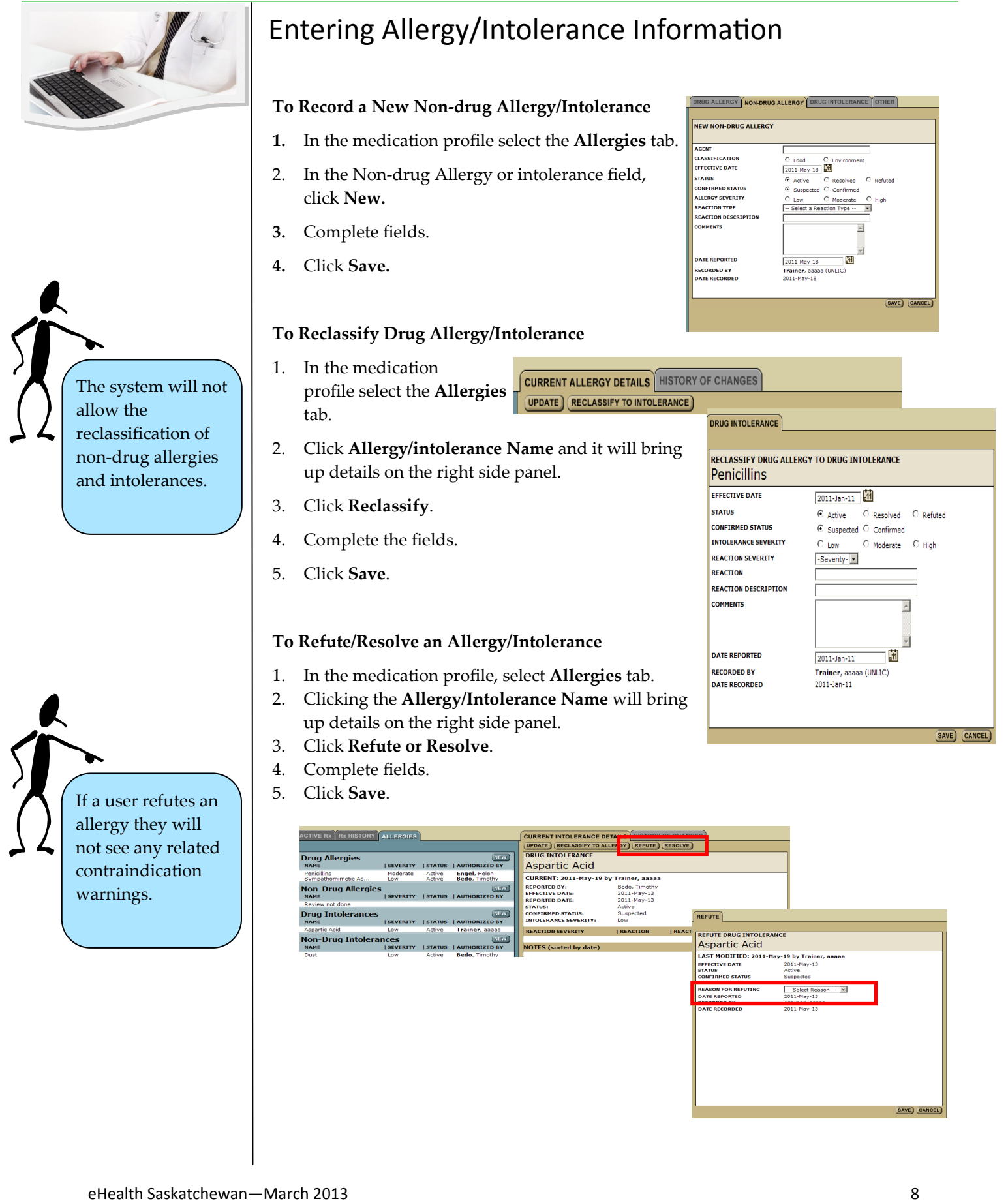

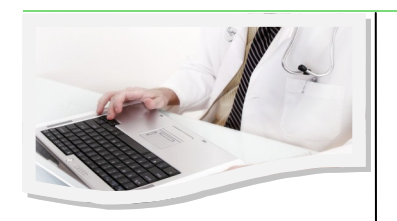

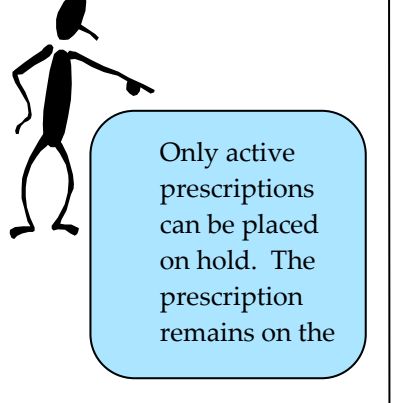

### Hold/Discontinue/Revoke Prescriptions

#### **To Place a hold on a Prescription:**

- 1. Click **Drug Name** to open *Rx detail*  Screen.
- 2. Click **Hold Rx** tab. This will cause in the *Modify Rx* Screen to appear.

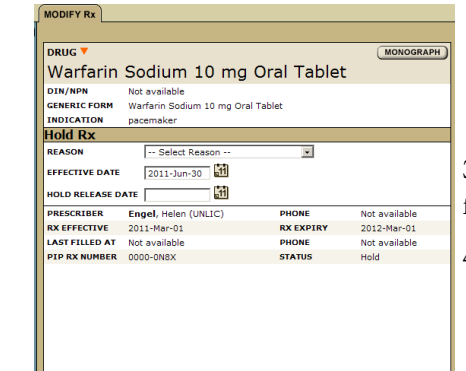

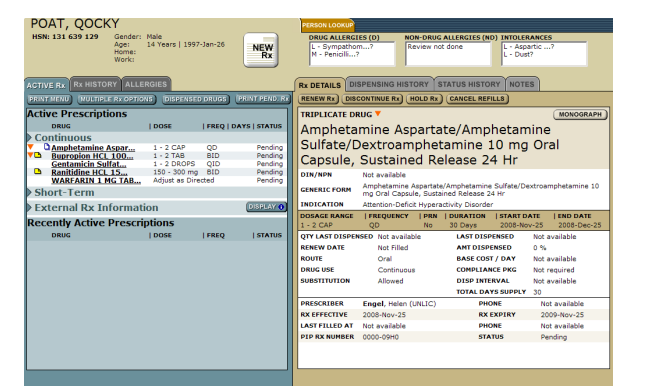

3. Select a reason for placing a hold on the Rx from the **Reason** drop down menu.

4. Click **Save** or **Save and Print Rx**.

#### **To Discontinue a Prescription:**

- 1. Click **Drug Name** to open *Rx detail*  Screen.
- 2. Click **Discontinue Rx**. This will cause in the *Modify Rx* Screen to appear.

SAVE SAVE AND PRINT Rx BACK

- 3. Select a reason for discontinuing the Rx from the **Reason** drop down menu.
- 4. Click **Save** or Save and Print Rx.

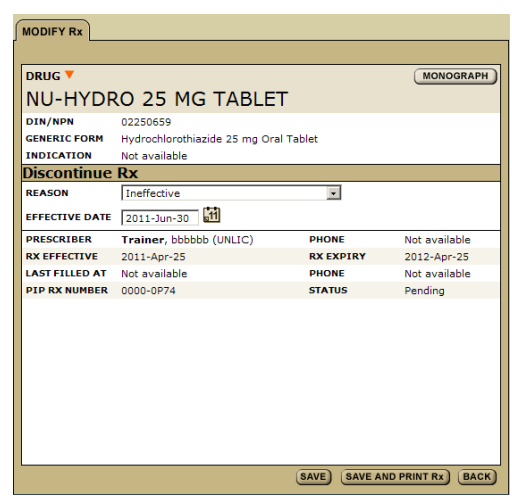

#### **To Revoke or Cancel a Prescription:**

- 1. Click **Drug Name**.
- 2. Click **Cancel Refills.**

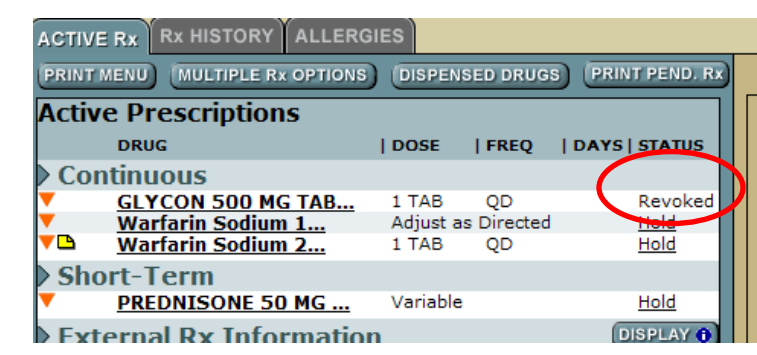

This will change the status of the Rx to Revoked.

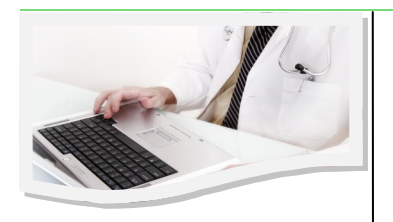

Print options work on popup blockers so it is important that they accept pop ups from the site.

### Hold/Discontinue/Revoke Prescriptions

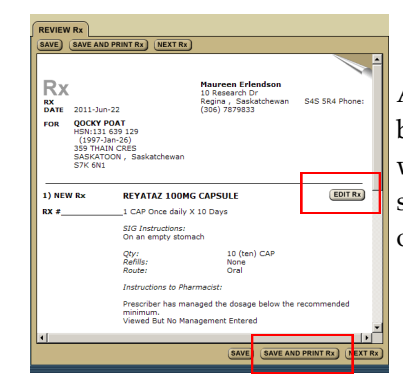

At this point the user may create a second prescription by clicking the **Next Rx** button. If there is a problem with the information click **Edit Rx** to return to the prescription fields and change what information is wrong or missing.

If the prescription is as the prescriber wants it then:

- 8. Click **Save and Print**.
- 9. Confirm **All Pages Printed OK**.

**Note:**

- At anytime in the process you can end the prescribing process by clicking the **Abandon Rx** button.
- Clicking the **Change Drug** button allows user to begin with a new drug search.
- Clicking the **Monograph** button provides a clinical drug monograph and a patient hand out.

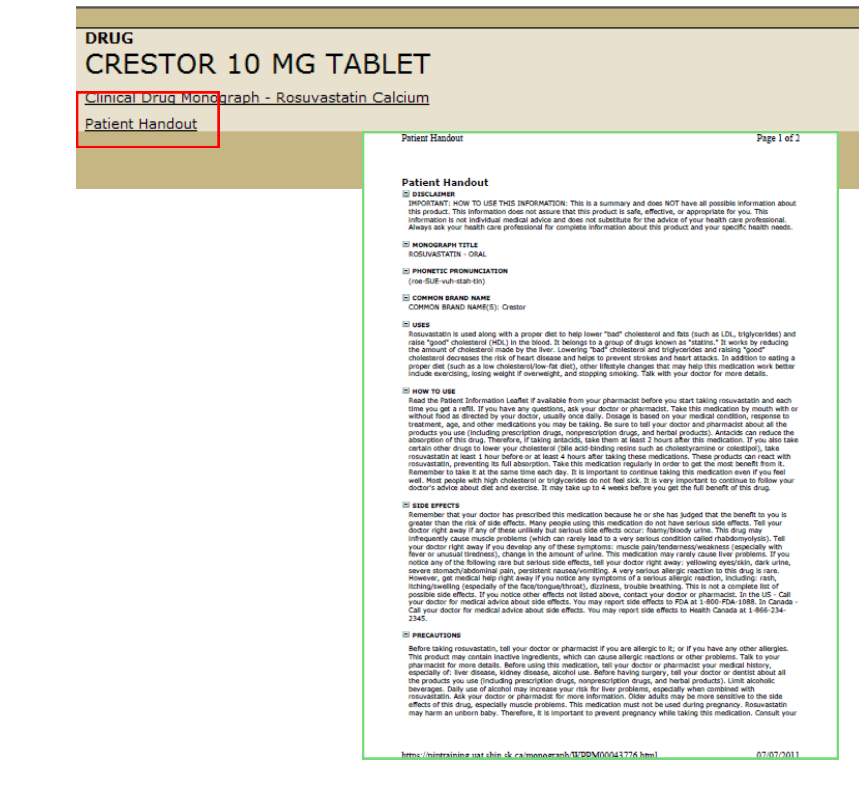

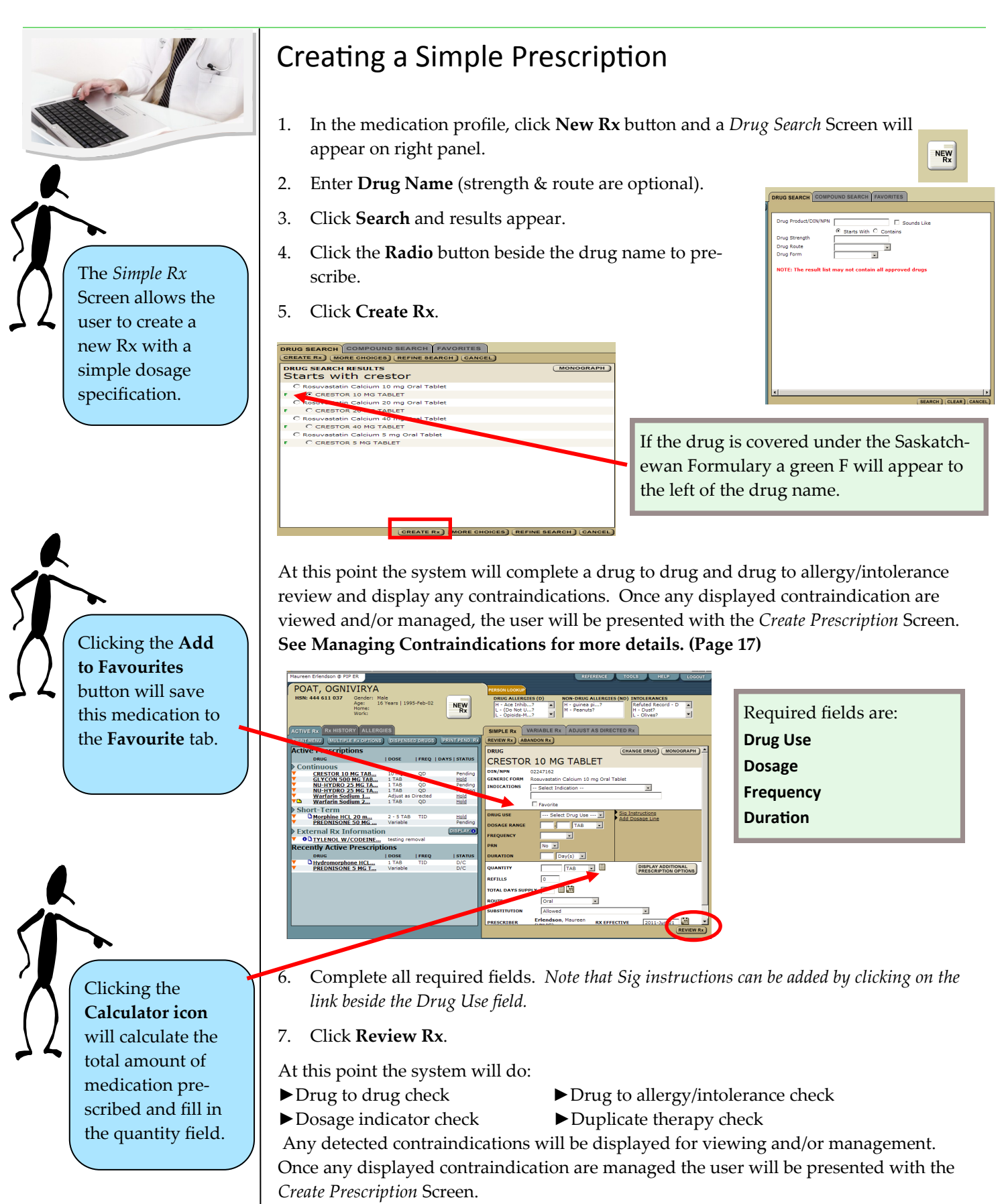

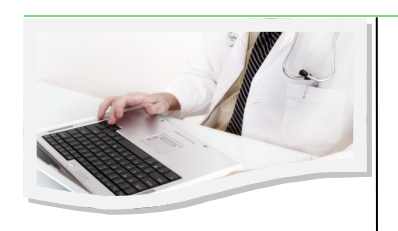

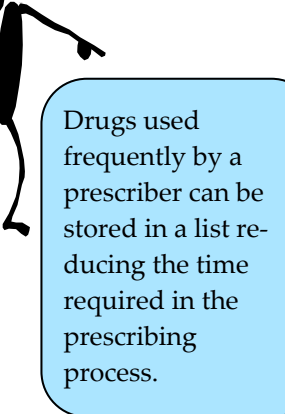

### Prescriber's List of Favorites

Prescribers are able to save a list of favourite drugs allowing them to reduce time in the prescribing process. Favourites are tied to a user ID and will be available to the user regardless of the patient or facility.

To create a list of favourite drugs:

1. In the medication profile, click **New Rx** button – *Drug Search* Screen will appear on right panel.

2. Enter **Drug Name** (strength & route are optional).

- 3. Click **Search** results appear.
- 4. Click **Radio** button beside drug name.
- 5. Click **Create Rx**.

When the *Rx* Screen appears:

6. Click in the box beside **Favourite**. This will cause the drug to be added to your list of favourites.

To prescribe using your favourite list:

1. In the medication profile, click **New Rx**

**DRUG SEARC** 

PRESCRIBER

button – *Drug Search* Screen will appear on right panel.

2. Click on the **Favourites** tab to view the drug list you have created.

3. Choose a drug by clicking on the **dio** button beside the drug name.

4. Click the **Create Rx** button and continue with the ePrescribing process

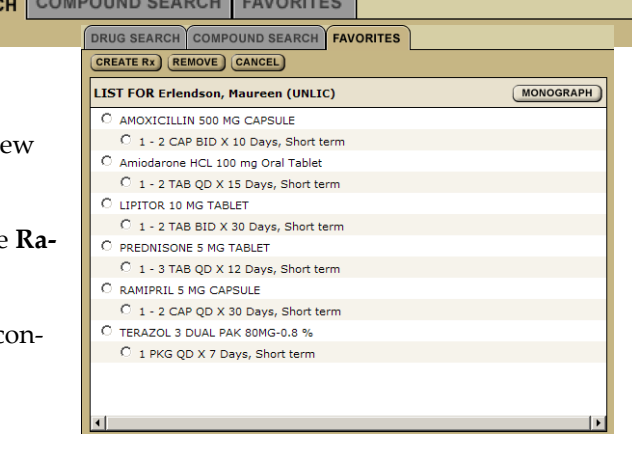

Drug Route  $\overline{\phantom{a}}$ Drug Form  $\overline{\phantom{a}}$ NOTE: The result list may not contain all approved drugs **DRUG** CHANGE DRUG MONOGRAPH **INGLUDE:** RIDAURA 3 MG CAPSULE NU-HYE DIN/NPN 01916823 **GENERIC FORM** Auranofin 3 mg Oral Capsule (Hard, Soft, Etc.) **INDICATIONS**  $\lnot$  Select Indication  $\lnot$   $\lnot$   $\lnot$  $\overline{\Box}$  Favorite ect Drug Use --- <mark>-</mark> Sig Ins **DOSAGE RANGE**  $\sqrt{2}$  $\overline{\phantom{a}}$ **FREQUENCY**  $\overline{\mathbf{E}}$  $No$   $\boxed{\bullet}$  $\boxed{\text{Day}(s) \quad \Box}$ **DURATION**  $\overline{\phantom{a}}$ DISPLAY ADDITIONAL<br>PRESCRIPTION OPTIONS **OUANTITY**  $CAP$ REFILLS  $\sqrt{6}$ ■拍 **TOTAL DAYS ROUTE** Oral  $\vert \bullet \vert$ **SUBSTITUTION** Allowed  $\overline{\phantom{a}}$ Erlendson, Maureen 轴

**RX EFFECTIVE** 

 $2011 - \frac{1}{19}$ 

 $\Box$  Sounds Like

DRUG SEARCH COMPOUND SEARCH FAVORITES

⊙ Starts With ○ Contains

Drug Product/DIN/NPN

Drug Strength

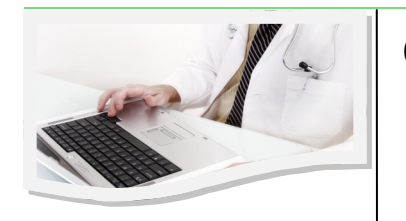

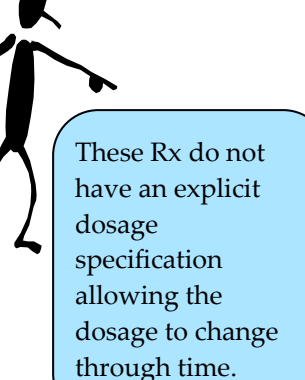

Creating an Adjust as Directed Prescription

- 1. In the medication profile click **New Rx** button *Drug Search* Screen will appear on right panel.
- 2. Enter **Drug Name** (strength & route are optional).
- 3. Click **Search** results appear.
- 4. Click **Radio** button beside drug name.
- 5. Click **Create Rx.**

At this point the system will complete a drug to drug and drug to allergy/intolerance review and display any contraindications. Once any displayed contraindication are managed, the user will be presented with the *Create Prescription* Screen.

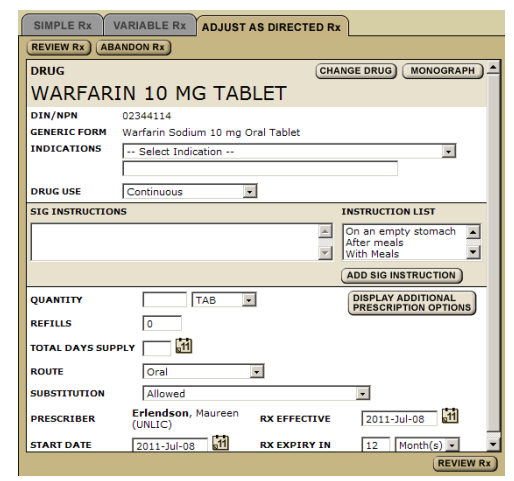

6. Choose **Adjust as Directed** tab.

**NEW**<br>Rx

**MONOGRAPH** 

**EARCH FAVORITES** 

CREATE RX MORE CHOICES REFINE SEARCH CANCEL

DRUG SEARCH RESULTS<br>02344114

7. Complete all required fields. Use the **Sig Instructions** field to provide dosage details.

8. Click **Review Rx**.

At this point the system will do:

- Drug to drug check
- Drug to allergy/intolerance check
- Dosage indicator check
- Duplicate therapy check

Any detected contraindications will be displayed for viewing and or management. Once any displayed contraindication are managed, the user will be presented with the *Create Prescription* Screen. At this point the user may create a second prescription by clicking the **New Rx** button. If there is a problem with the information, click **Edit Rx** to return to the prescription fields and change what information is wrong or missing.

If the prescription is as the prescriber wants it then:

9. Click **Save and Print**.

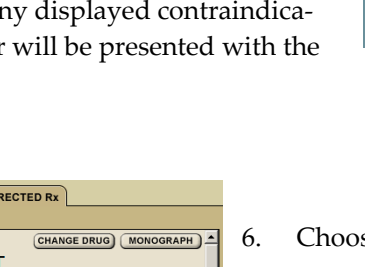

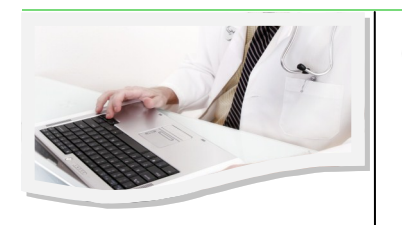

The *Variable Prescription* Screen allows the user to prescribe a drug that has a varying dosage line.

### Creating a Variable Prescription

- 1. In the medication profile, click the **New Rx** button and the *Drug Search*  Screen will appear on right panel.
- 2. Enter **Drug Name** (strength & route are optional).
- 3. Click **Search** causing the results to appear.
- 4. Click the **Radio** button beside the drug name.
- 5. Click **Create Rx**.

At this point the system will complete a drug to drug and drug to allergy/intolerance review and display any contraindications. Once any displayed contraindication are managed the user will be presented with the *Create Prescription* Screen.

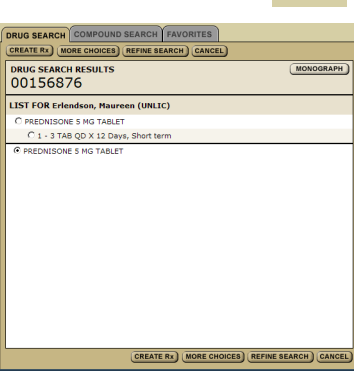

**NEW**<br>Rx

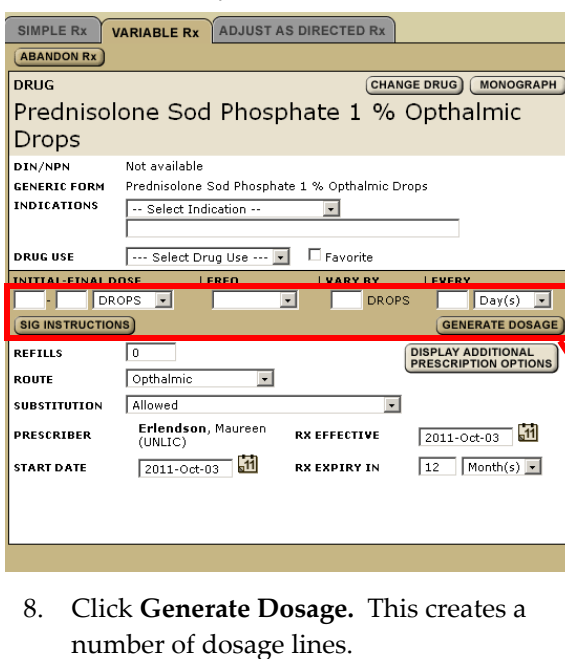

9. Click **Review Rx**.

At this point the system will do:

- Drug to drug check
- Drug to allergy/intolerance check
- Dosage indicator check
- Duplicate therapy check
- Any detected contraindications will be dis-

played for management. Once any displayed contraindication are managed, the user will be presented with the *Create Prescription* Screen. If there is a problem with the information click **Edit Rx** to return to the prescription fields and change what information is wrong or missing. If the prescription is as the prescriber wants it then:

10. Click **Save and Print.**

6. Choose **Variable Rx** tab.

7. Complete all required fields. Note that this type of prescription requires you to enter a dosage formula.

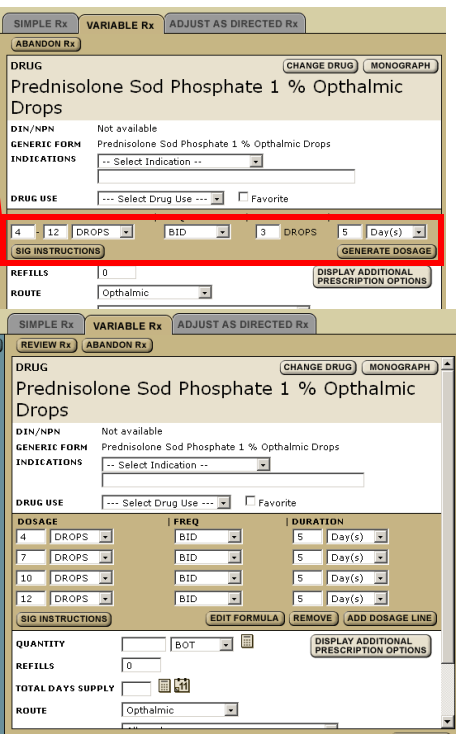

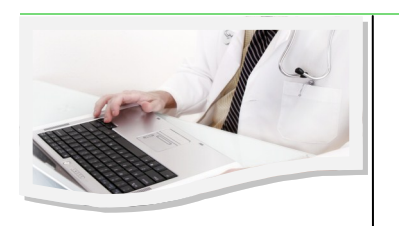

The system can not do any contraindication checking for

compounds.

#### Creating a Compound Prescription

- 1. In the medication profile click the **New Rx** button and the *Drug Search*  Screen will appear on right panel.
- 2. Choose the **Compound Rx** tab. If any favourites exist choose a favourite and click **Create Rx**. To start a new compound click **Custom Compound**.
- 3. Complete all required fields. In the case of compound prescriptions, the prescriber enters all the

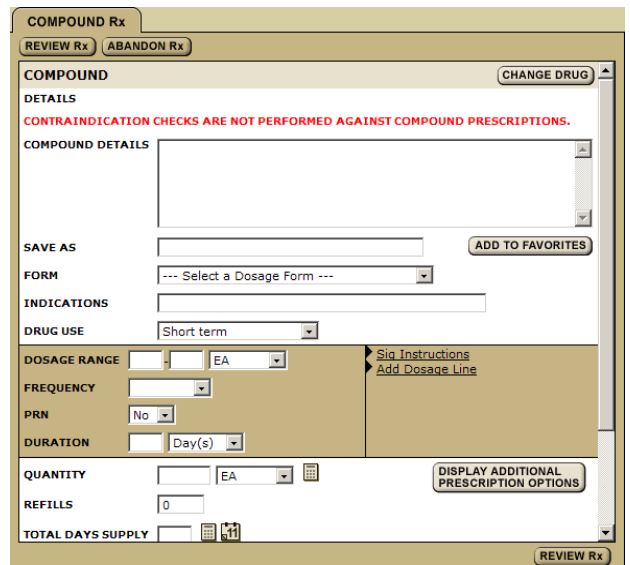

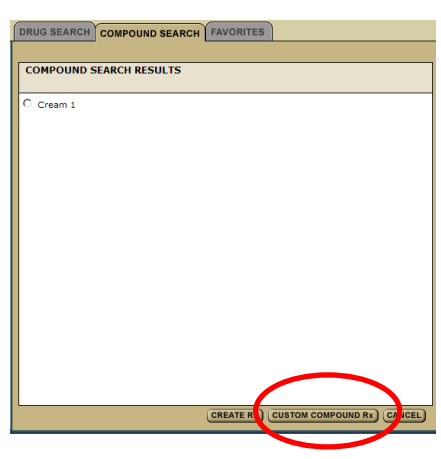

NEW<br>Rx

relevant dispensing information in the compound details f

4. Click **Review Rx.**

At this point the user may create a second prescription by clicking the **New Rx** button. If there is a problem with the information, click **Edit Rx** to return to the prescription fields and change what information is wrong or missing.

If the prescription is as the prescriber wants it then:

5. Click **Save and Print.**

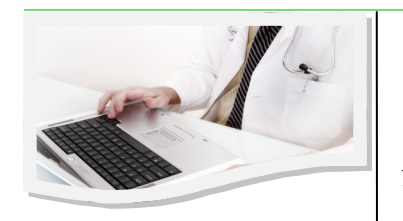

#### Create an FYI Prescription

- 1. In the medication profile, click the **Display** button (located on the left side beside the **External Rx Information** heading). If another FYI prescription is on the profile click **Add** to be taken to the *Drug Search* Screen – otherwise continue with the next step.
- Pharmaceutical Information<br>Maureen Erlendson @ PIP ER **INAN, QOCHAJI** HSN: 131 641 441 Gender:<br>Age:<br>Home: Female<br>13 Years | 1997-Oct-13 NEW<br>Rx CTIVE Rx Rx HISTORY ALLERGIE **PRINT MENU** MULTIPLE Rx OPTI **Active Prescriptions**  $|STAI|$ DRUG | DOSE **FREQ DAYS** Continuous Short-Term **External Rx Information Recently Active Prescriptions**  $|$  DOSE  $|$  FREQ

FYI prescriptions: are medication the patient is already taking but, for various reasons, is missing from the profile. This process does not result in a paper prescription but is intended to allow health care professional the ability to keep a patient profile updated.

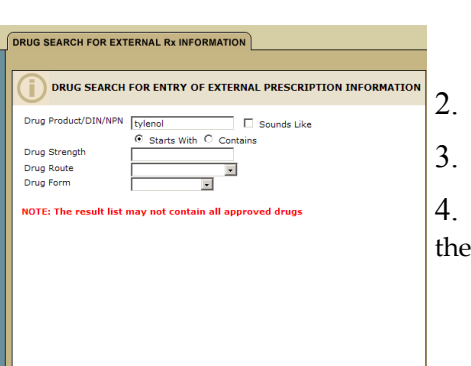

SEARCH CLEAR CANCI

- 2. Enter **Drug Name**.
- 3. Click **Search**.

4. Click the **Radio** button beside drug name the *External Rx Information* Screen will appear.

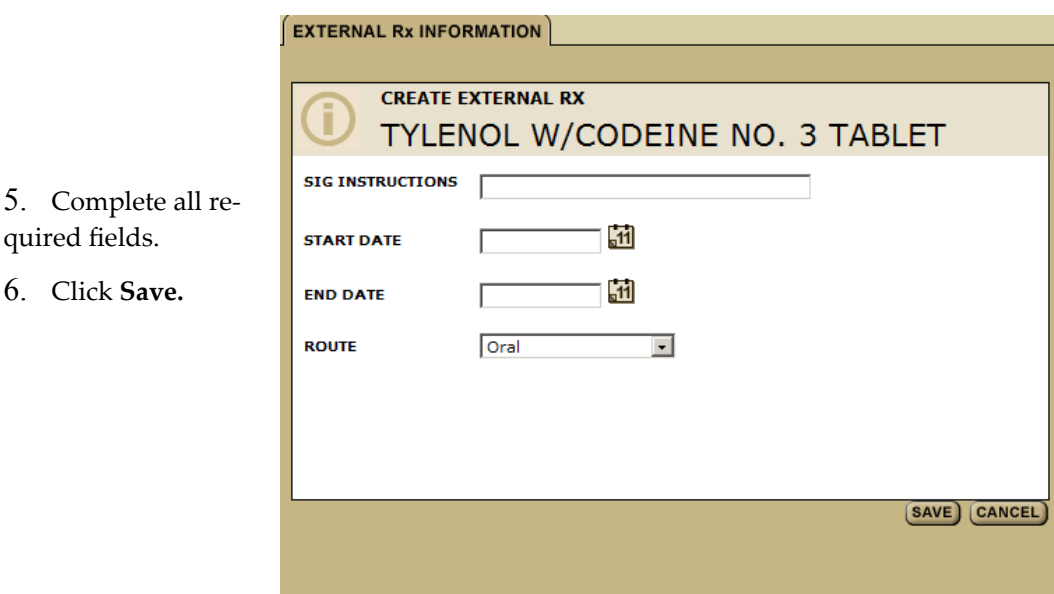

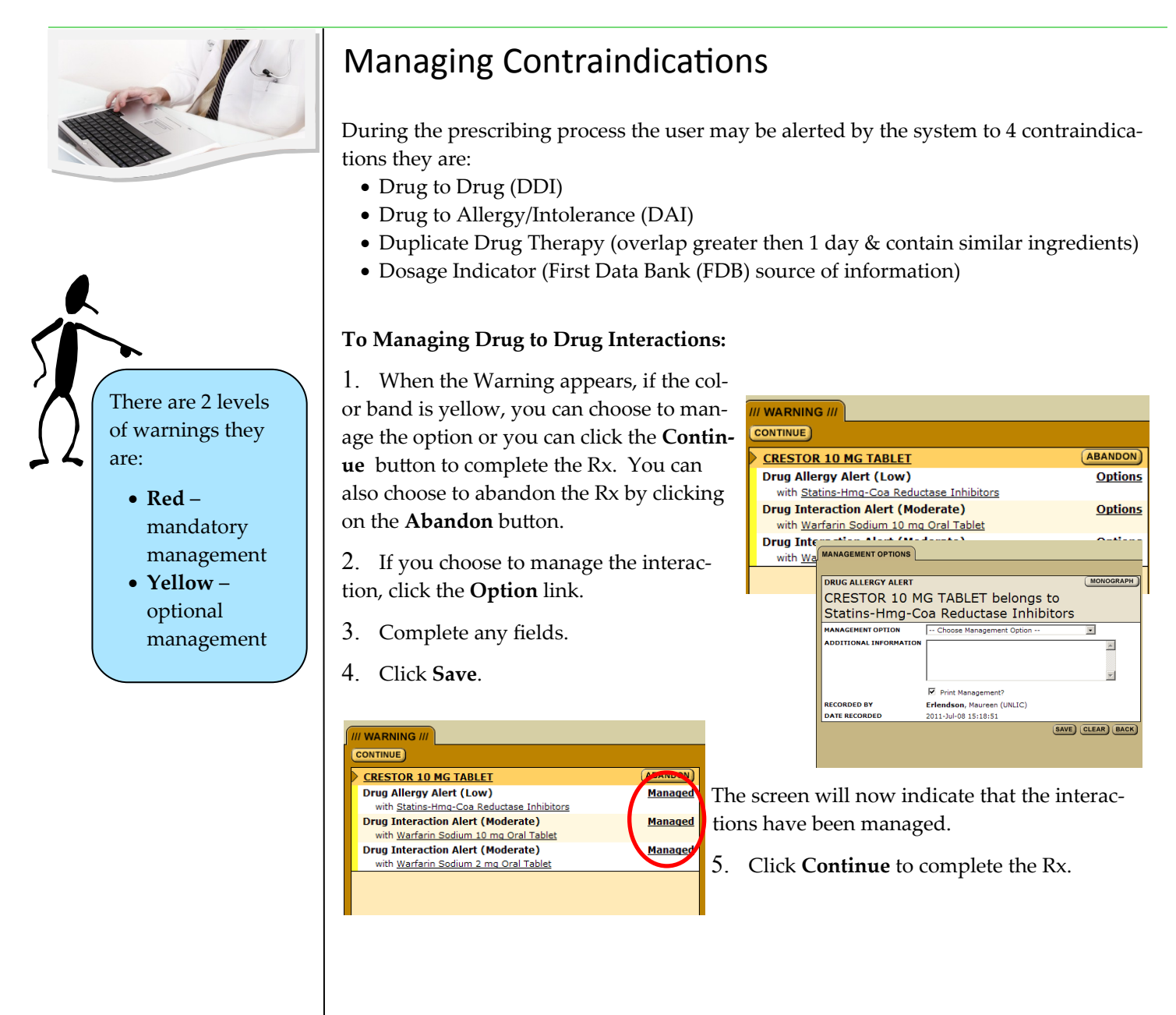

**To Manage Drug to Allergy/Intolerance Interactions, Duplicate Therapy Warnings and Dosage Warning**s:

- 1. Click the **Option** link.
- 2. Complete the fields
- 3. Click **Save**.
- 4. Click **Continue** to complete the Rx.

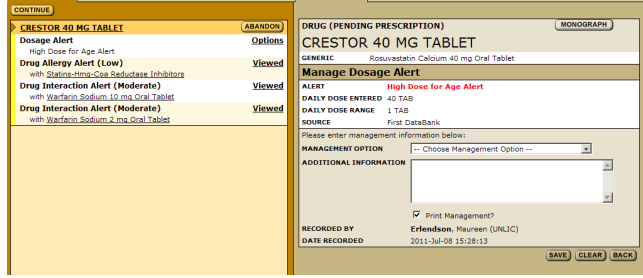

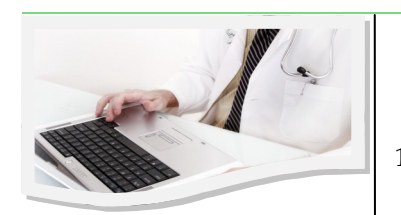

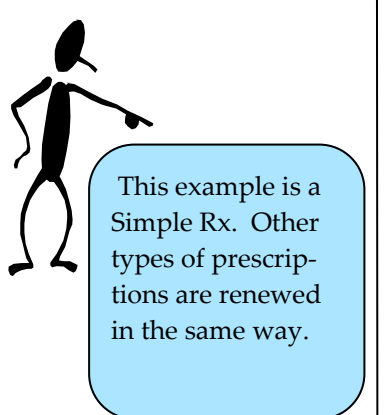

The **Multiple Rx Option** button allows users to renew multiple prescriptions at one time.

### Renewing a Prescription

1. In the medication profile, click the **Drug Name** to open the *Rx Details* Screen.

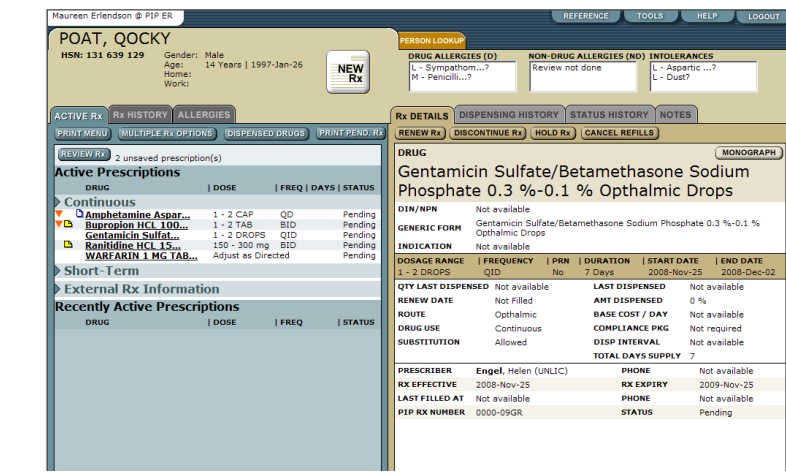

2. Click **Renew Rx** to open the **Simple Rx** tab on the right panel.

At this point the system will check for contraindications. Any detected contraindications will be displayed for management. Once any displayed contraindications are managed the user will be presented with the *Create Prescription*  Screen. If the system believes there are some days supply of medication still available, it will provide the user with the opportunity to adjust the days remaining prior to accessing the *Renew Rx* Screen.

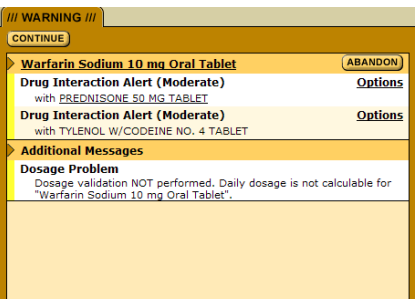

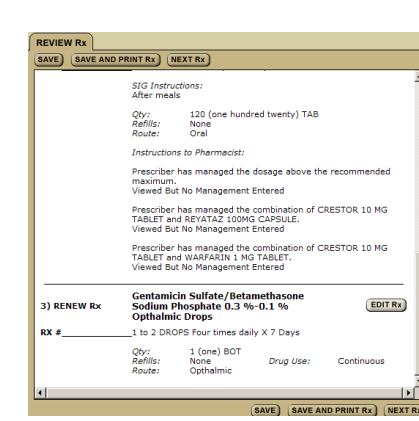

- 3. Click **Renew**.
- 4. Change any of the fields
- 5. Click **Review Rx**.

The original prescription is moved directly into prescription history. At this point the user may create a second prescription by clicking the **Next Rx** button. If there is a problem with the information click **Edit Rx** to return to the prescription fields and change the information that is wrong or missing. If the prescription is as the prescriber wants it then:

6. Click **Save and Print.**

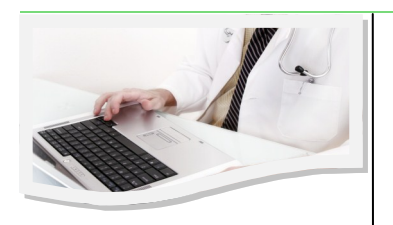

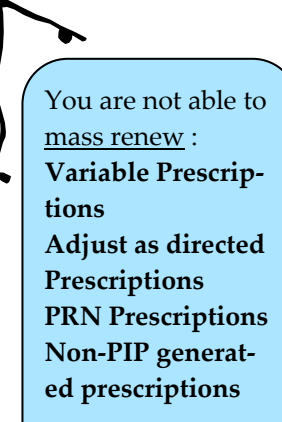

However, all of these may be renewed on an individual basis.

### Multiple Rx Options

Clicking **Multiple Rx** button causes the *Multiple Rx* Screen to re-display on the left panel. Providing you with the options to Renew, Hold, Release or Discontinue prescriptions.

#### **To Renew Multiple Rx:**

1. In the medication profile click the **Multiple Rx** button (located on left side above Active Rx).

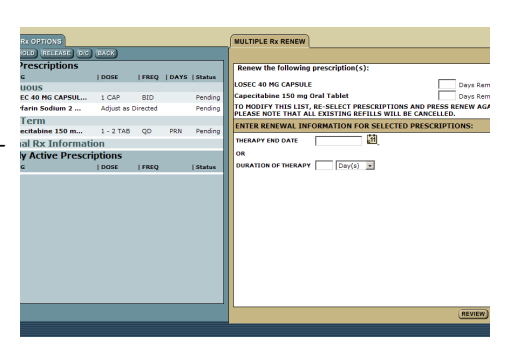

- 2. Choose the drugs to be renew by clicking **Radio** button beside the drug name.
- 3. Click **Renew**.
- 4. Identify if the number of days remaining on the prescription is different than PIP assumes enter the confirmed number in the **Days' Remaining** field.
- 5. Select one of the two prescription time periods by filling out one of the fields: **Therapy End date** or **Duration of Therapy**.
- 6. **Click Review.** Any detected contraindications will be displayed for management. Once any displayed contraindication are managed the user will be presented with the *Create Prescription* Screen. If there is a problem with the information click **Edit Rx** to return to the prescription fields and change what information is wrong or missing. If the prescription is as the prescriber wants it then:
- 7. Click **Save and Print**.

#### **To Hold Multiple Rx:**

- 1. In the medication profile click the **Multiple Rx** button.
- 2. Choose the drugs to renew by clicking the **Radio** button beside name.

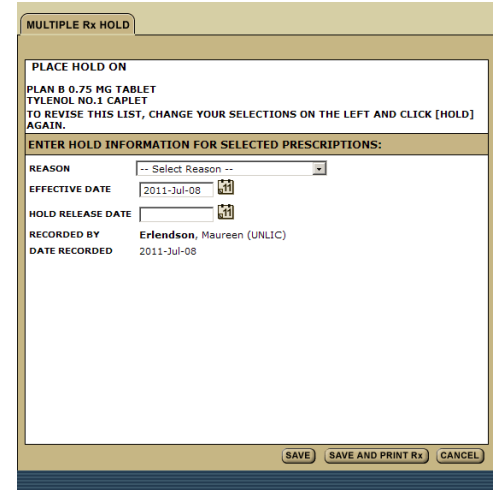

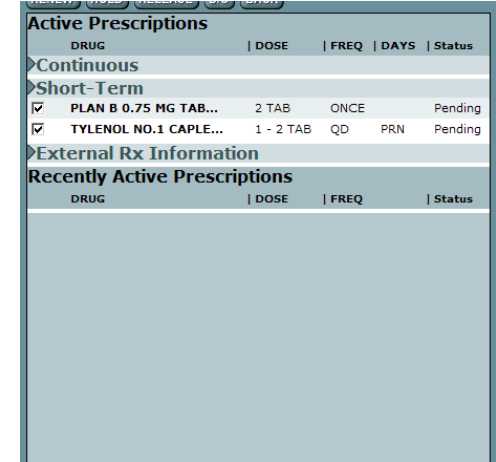

3. Click **Hold.** You are not able to multiple hold any external prescription.

- 4. Complete fields.
- 5. Click **Save.**

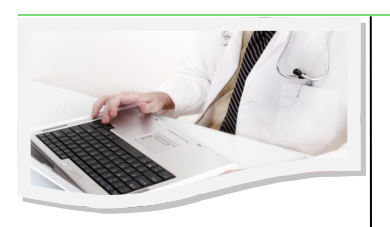

### Multiple Rx Options

#### **To Release Multiple Rx:**

- 1. In the medication profile click the **Multiple Rx** button.
- 2. Choose the medications that are on hold and which you wish to release the hold, by clicking **Radio**  button beside the drug name.
- 3. Click the Release button.
- 4. Complete fields.
- 5. Click **Save.**

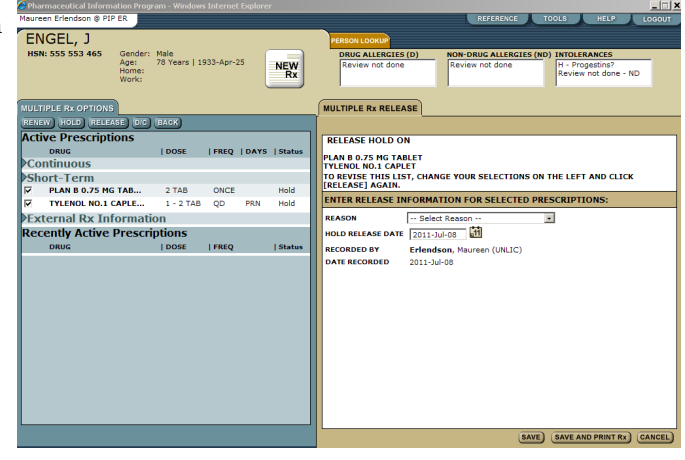

#### **To Discontinue Multiple Prescriptions:**

- 1. In the medication profile click the **Multiple Rx** button.
- 2. Choose the medications you wish to discontinue by clicking the **Radio** button beside the drug name.
- 4. Click the **D/C** button.
- 5. Complete fields.
- 6. Click **Save**.

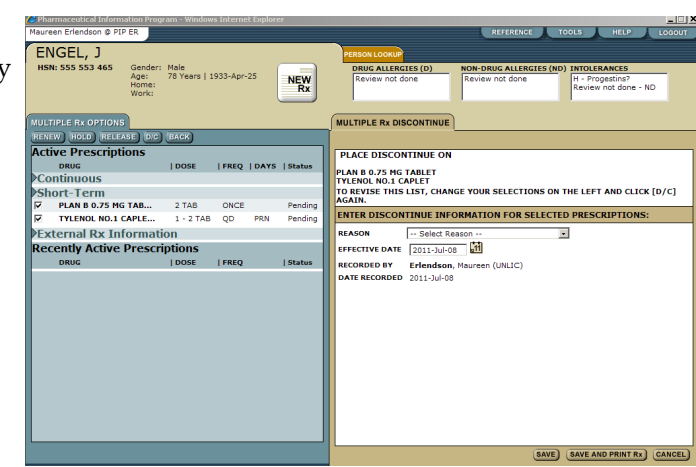

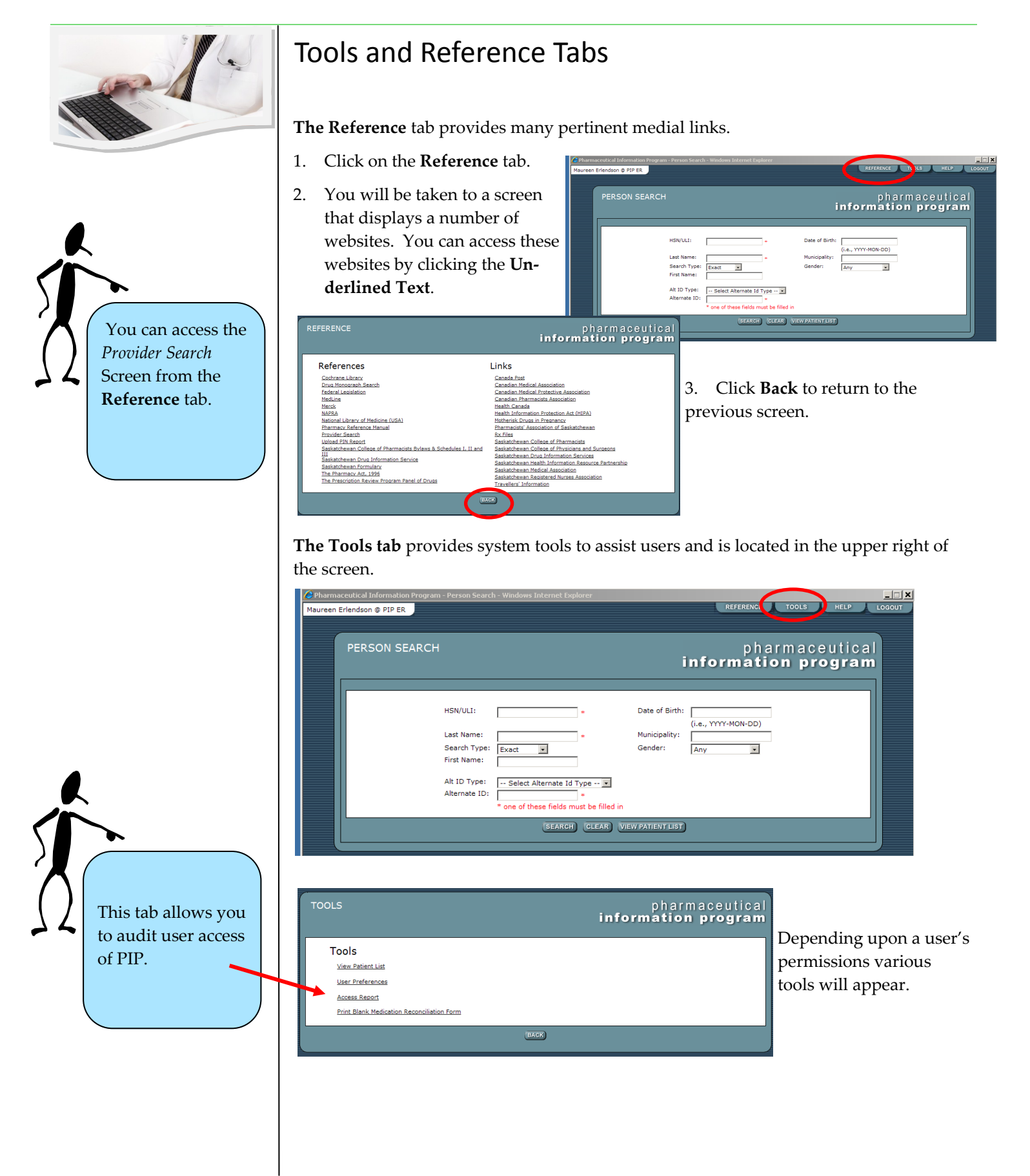

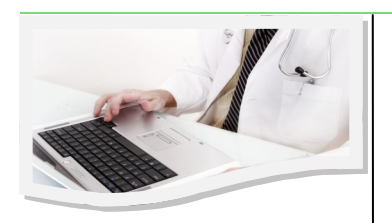

#### Skills Assessment

Below you will find the learning outcomes for **PIP ePrescribing Essentials Training**. After completion of the training, review each learning outcome and rank your skills using the scale next to each outcome. A rank of **1 means No Confidence** in the outcome. A rank of **5 means Total Confidence**. I can login and indicate the facility where I am working. 1 2 3 4 5

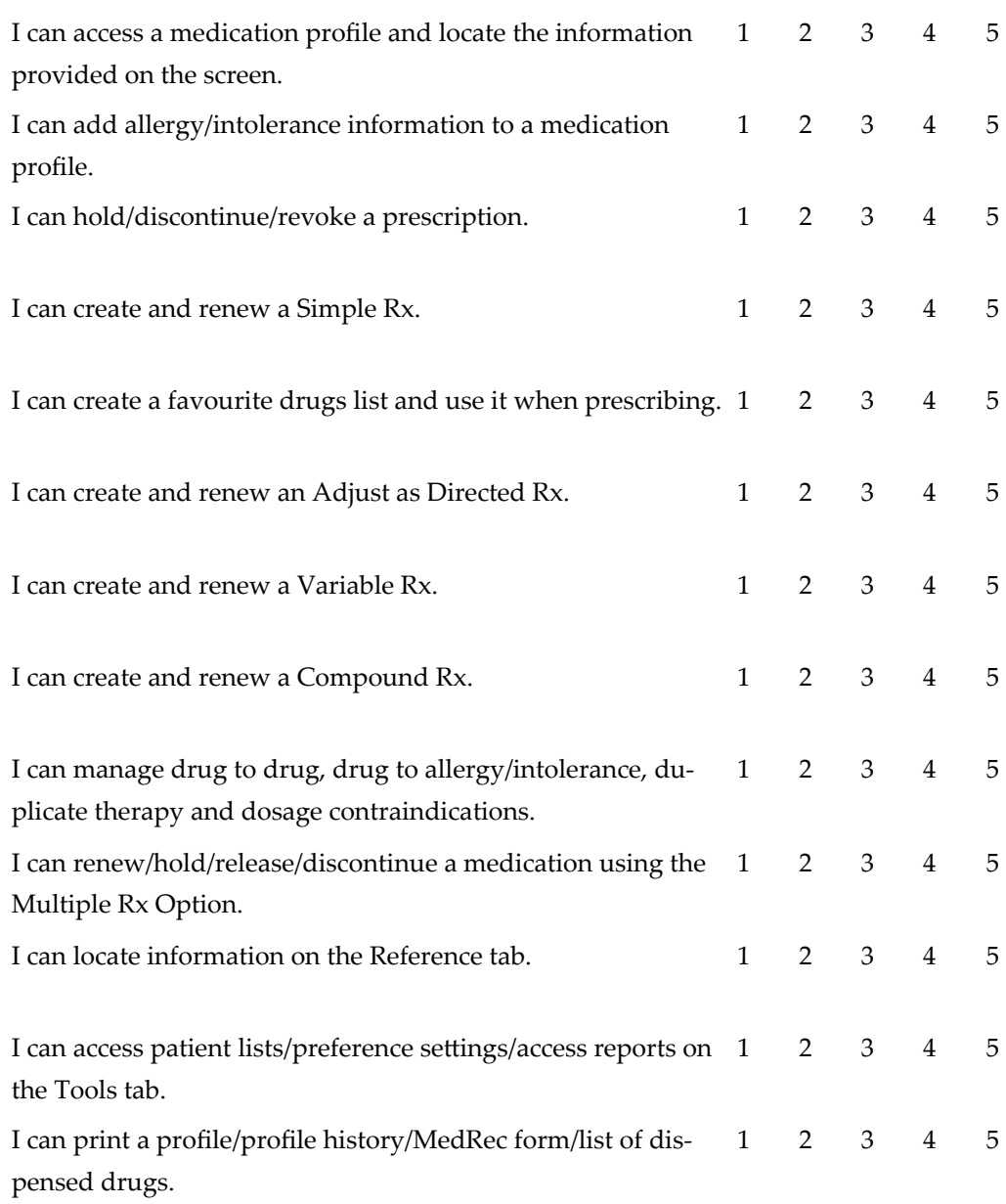

For more information about PIP or ePrescribing please contact the Transition Service Trainer by email at: [training@ehealthsask.ca.](mailto:maureen.erlendson@ehealthsask.ca)